# 返還同意書等作成支援ツール操作説明書

医療機関(薬局)向け

**(ver.1.08)**

### 目次

**1.** 返還同意書等作成支援ツールの作業の流れ

**2.** データ入力

**2-1** データ入力①**(**医療機関**(**薬局**)**の情報入力**)**

**2-2** データ入力②**(**返還金データの入力**)**

**2-3** データ入力③**(**返還項目ごとの点数入力**)**

**3.** チェック・製表

**4.** 帳票を厚生局に送付

**5.** 返還同意書の記載例**(**管轄厚生局あて・都道府県知事あて**)**

**6.** 事由番号表の「点数」欄への入力

令和6年4月 北海道厚生局

### はじめに

### 返還同意書等作成支援ツールを使用する際は、ホームページからダウンロードし、**PC**に保存してから使用して下さい。

### 推奨環境

OS :Windows 10 64bit CPU :core i3 or core i5 メモリ :4GB以上 EXCEL :Microsoft 365、Excel 2019、Excel 2016、Excel 2013

### 必須環境

OS :Windows EXCEL :Excel 2007以降

### 1. 返還同意書等作成支援ツールの作業の流れ

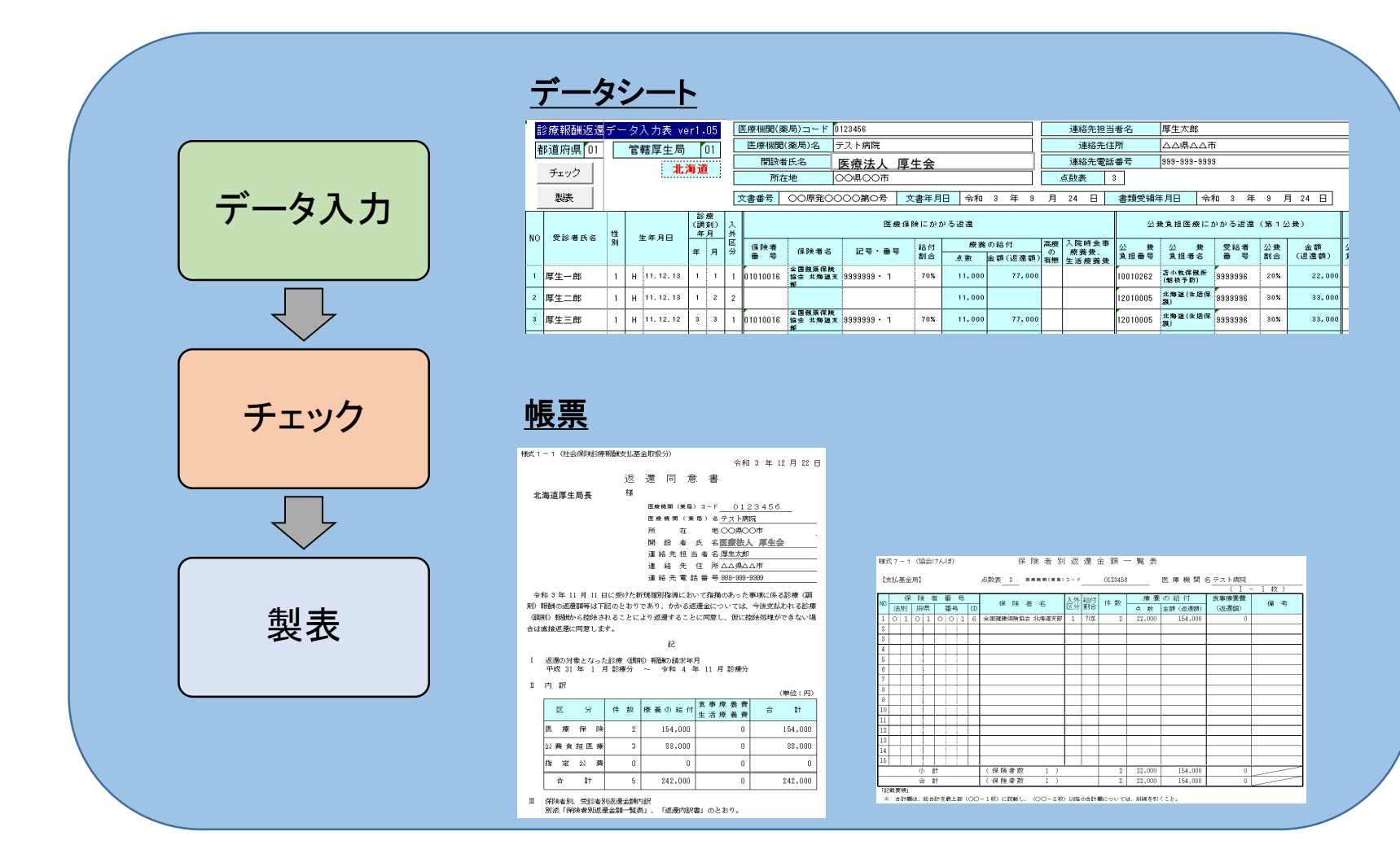

## 2. データ入力

## 2-1 データ入力①(医療機関(薬局)の情報入力)

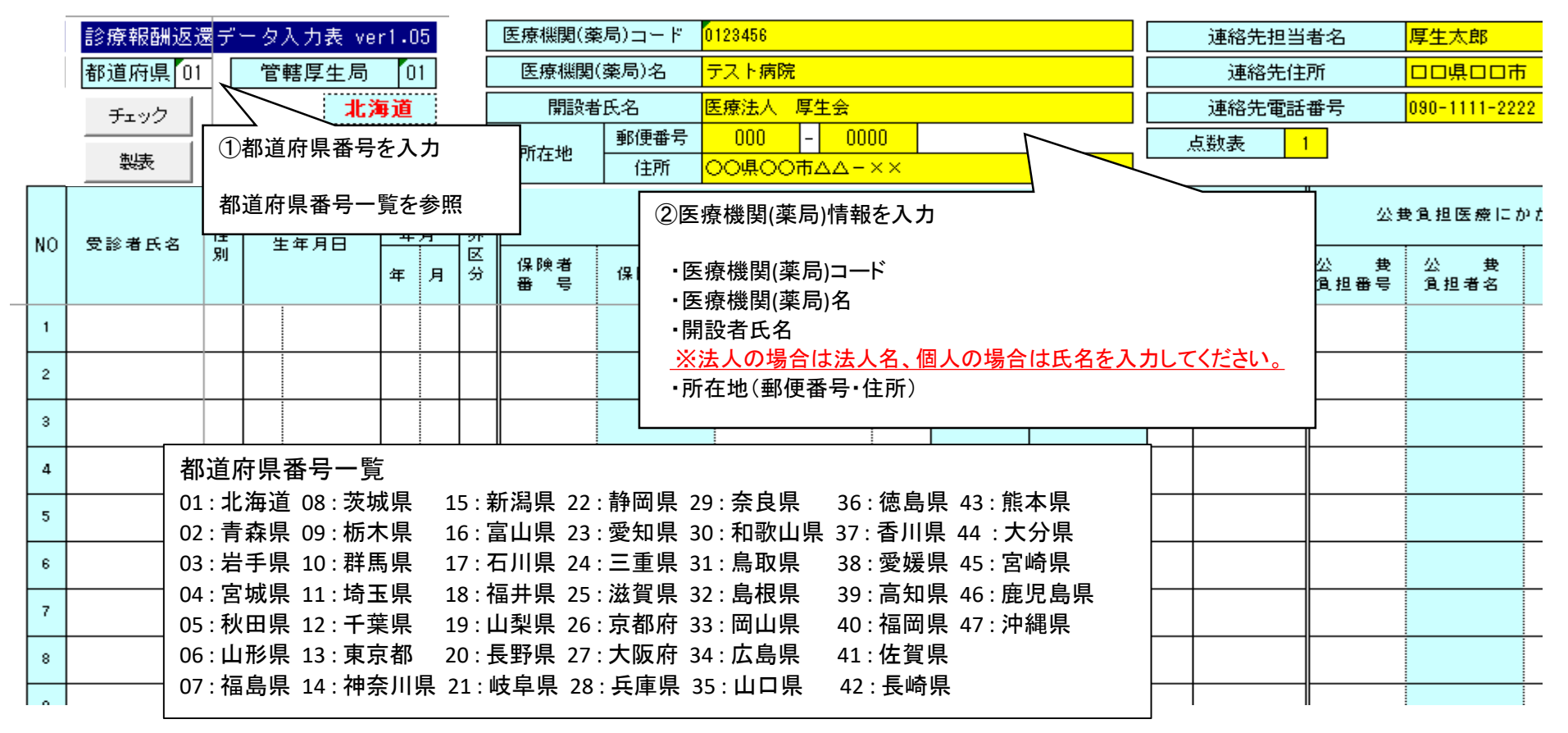

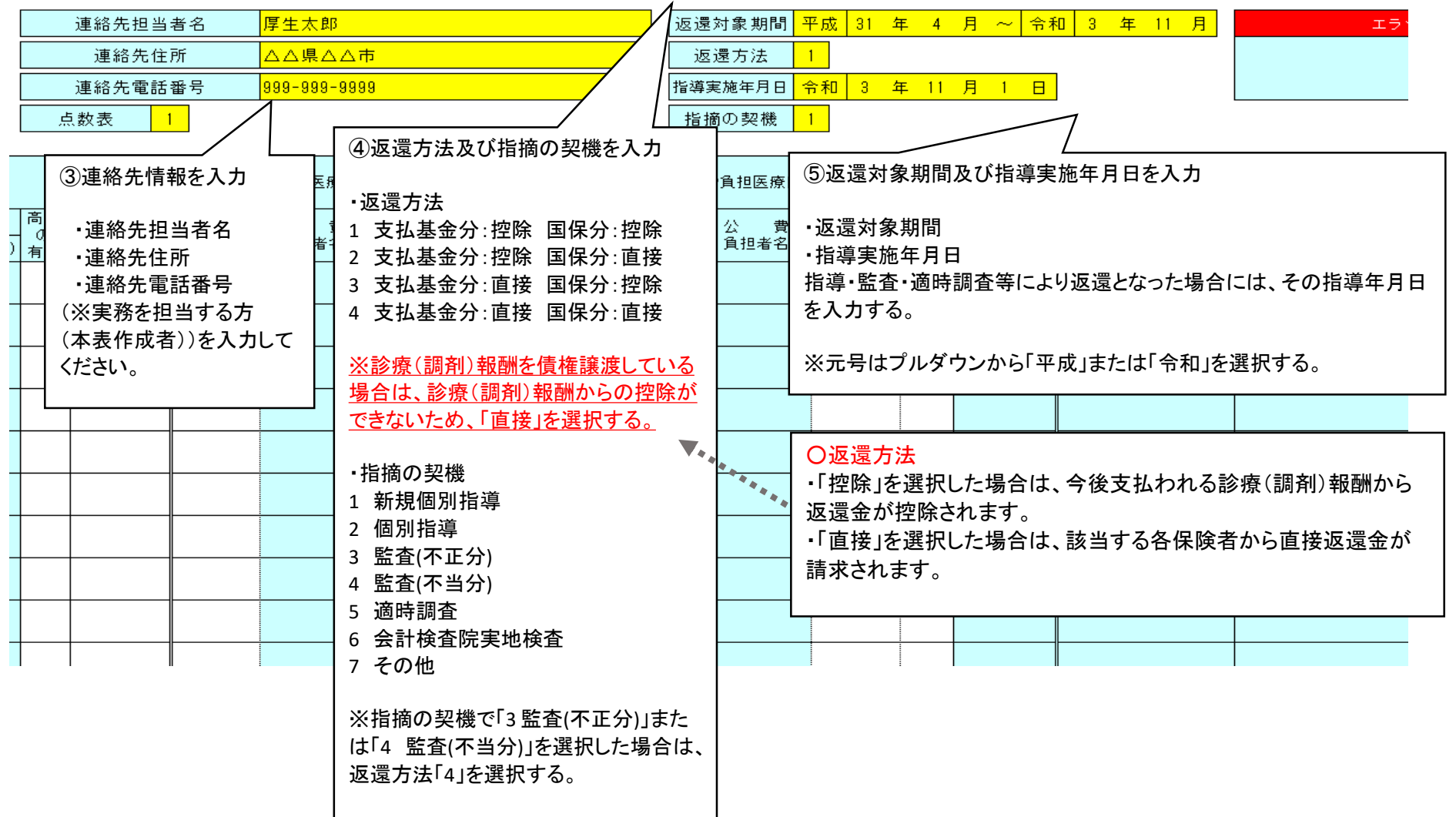

# 2-2 データ入力②(返還金データの入力)

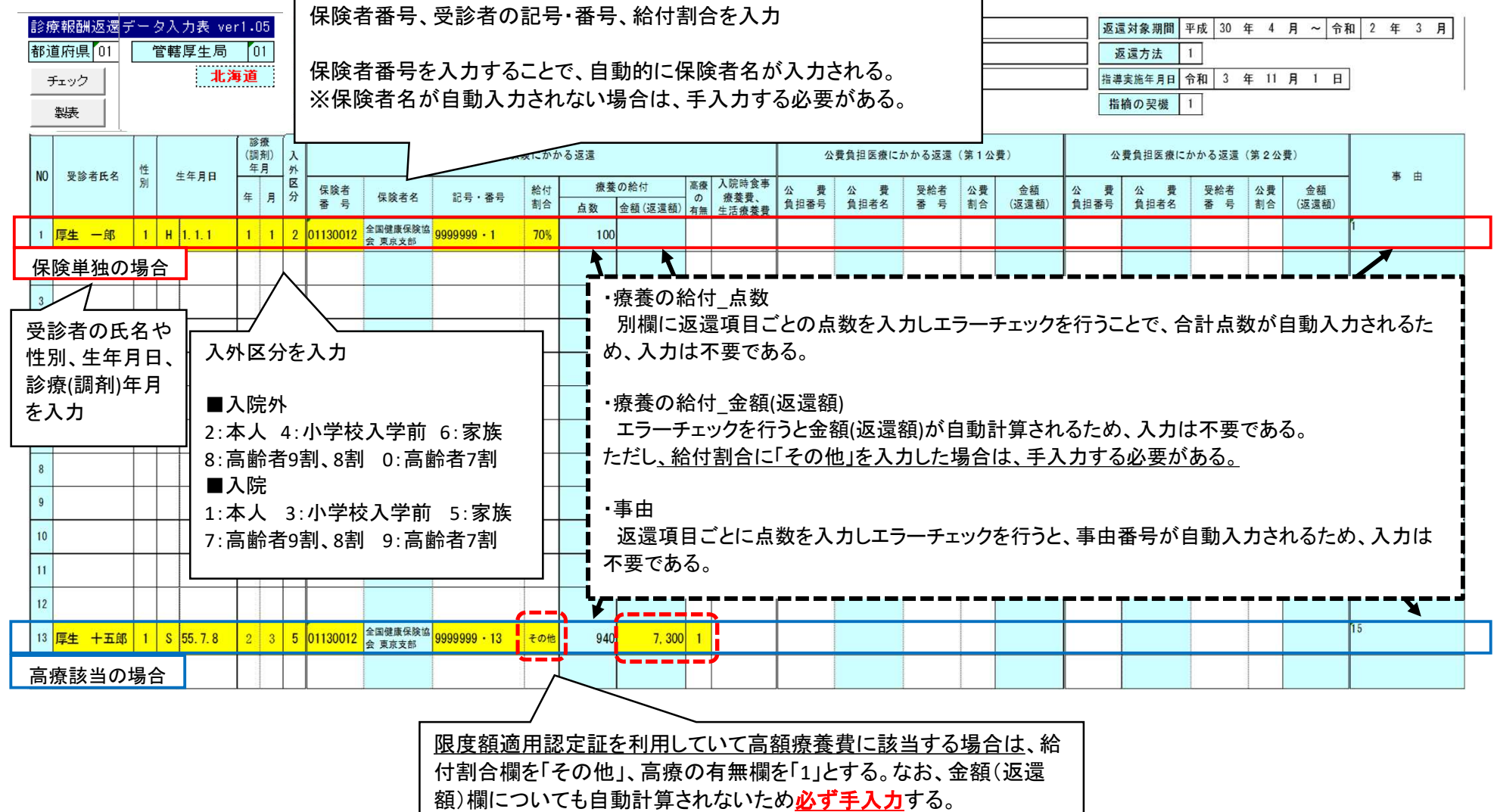

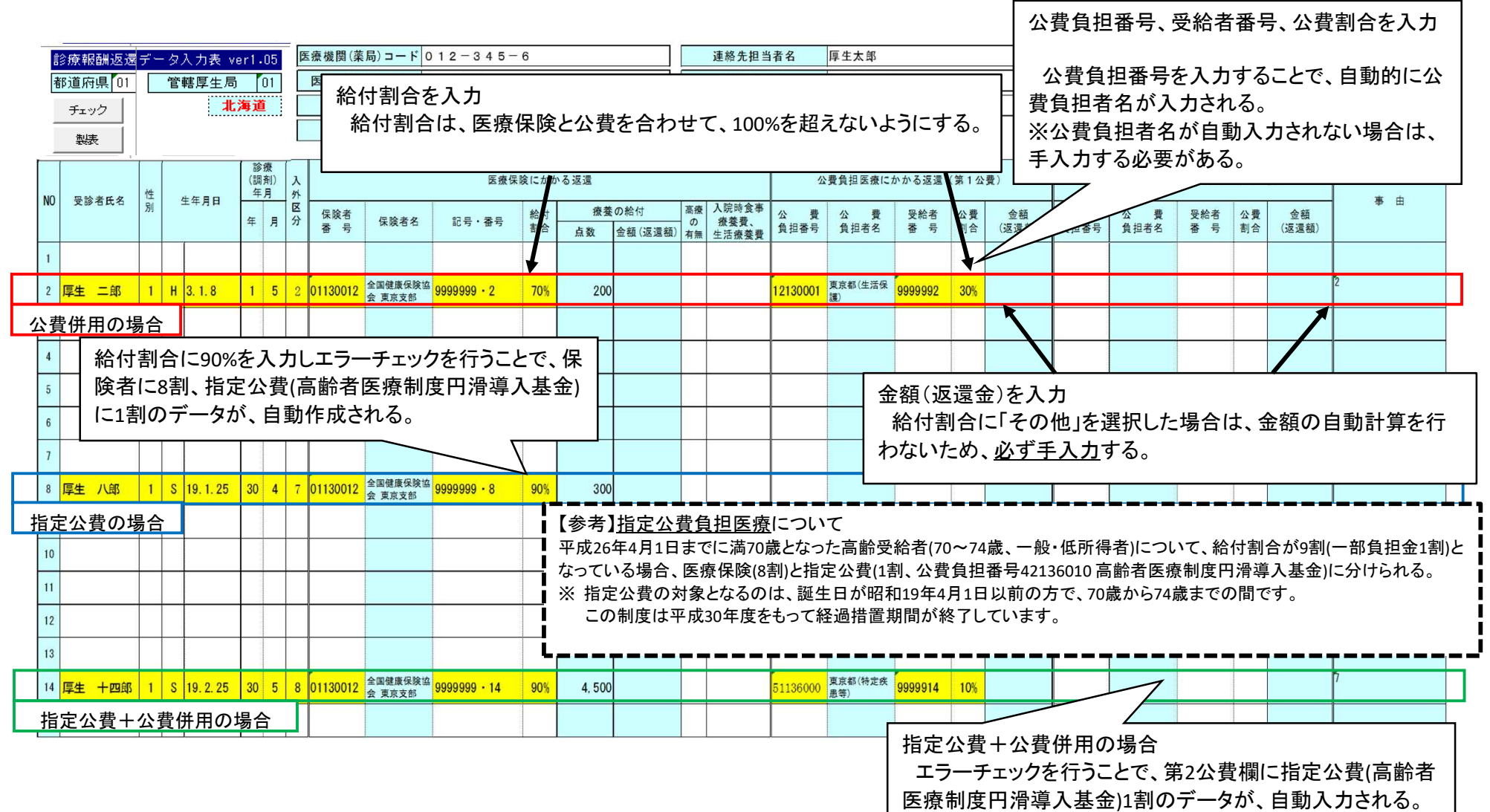

### 令和4年10月診療分から施行された後期高齢者医療における窓口負担割合の見直しに係るデータ入力について

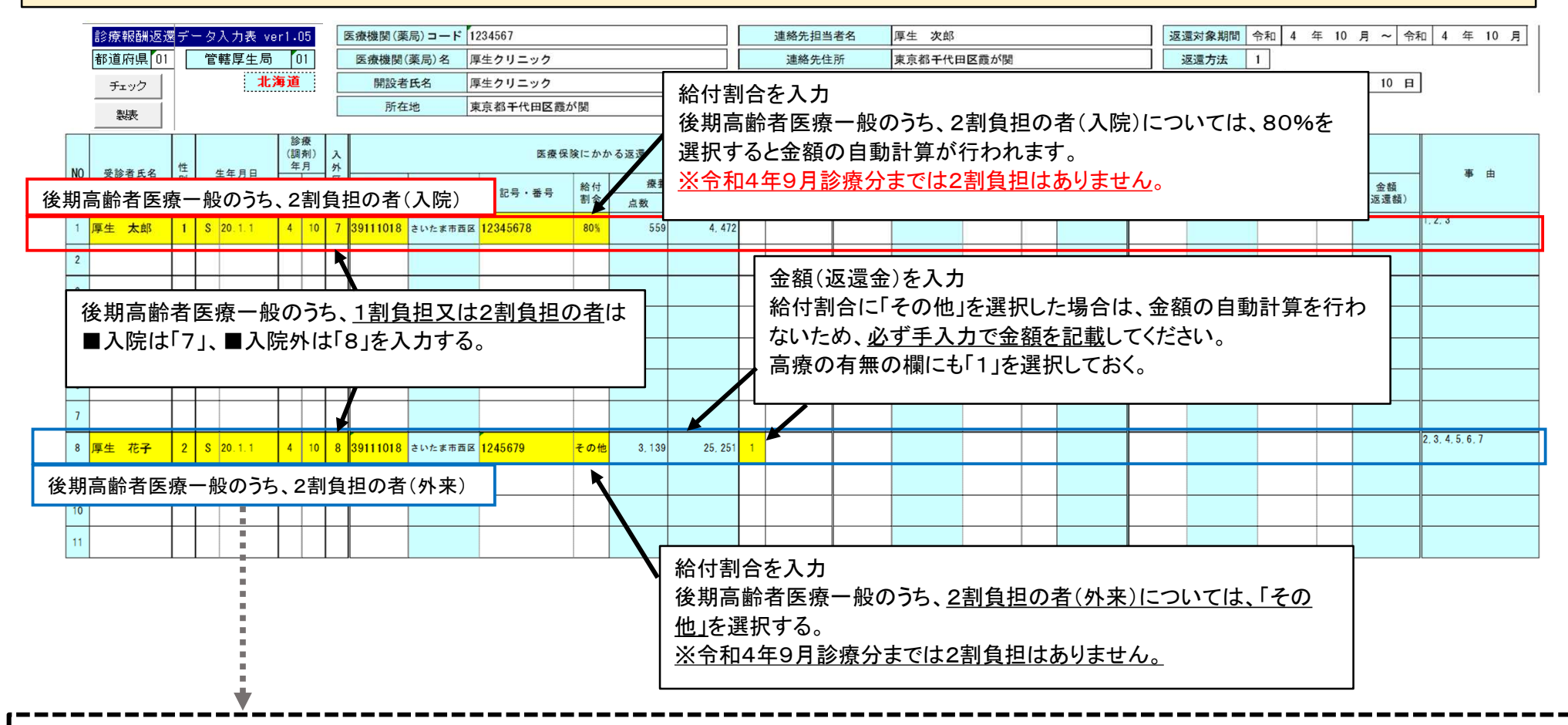

#### 長期頻回受診患者への配慮措置について

・2割負担への変更により影響が大きい外来患者について、施行後3年間、一月分の1割負担の場合と比べた負担増を、最大でも**3,000**円に収まるような措置が導入されています。 ・上記にかかわらず、他の医療機関における一部負担金額は不明であることから、自院において負担増が**3,000**円を超えない場合でも、高療の有無の欄に「1」を選択してください。 ・窓口において配慮措置の対象となるのは、保険単独医療のみであり、**公費負担医療及び特定疾病療養(マル長)については、窓口における配慮措置の対象外**となります。 (公費負担医療等についても、後日、保険者において一か月の外来での自己負担額を合算し、配慮措置の対象となる場合は差額を払い戻します。)

## データ入力例

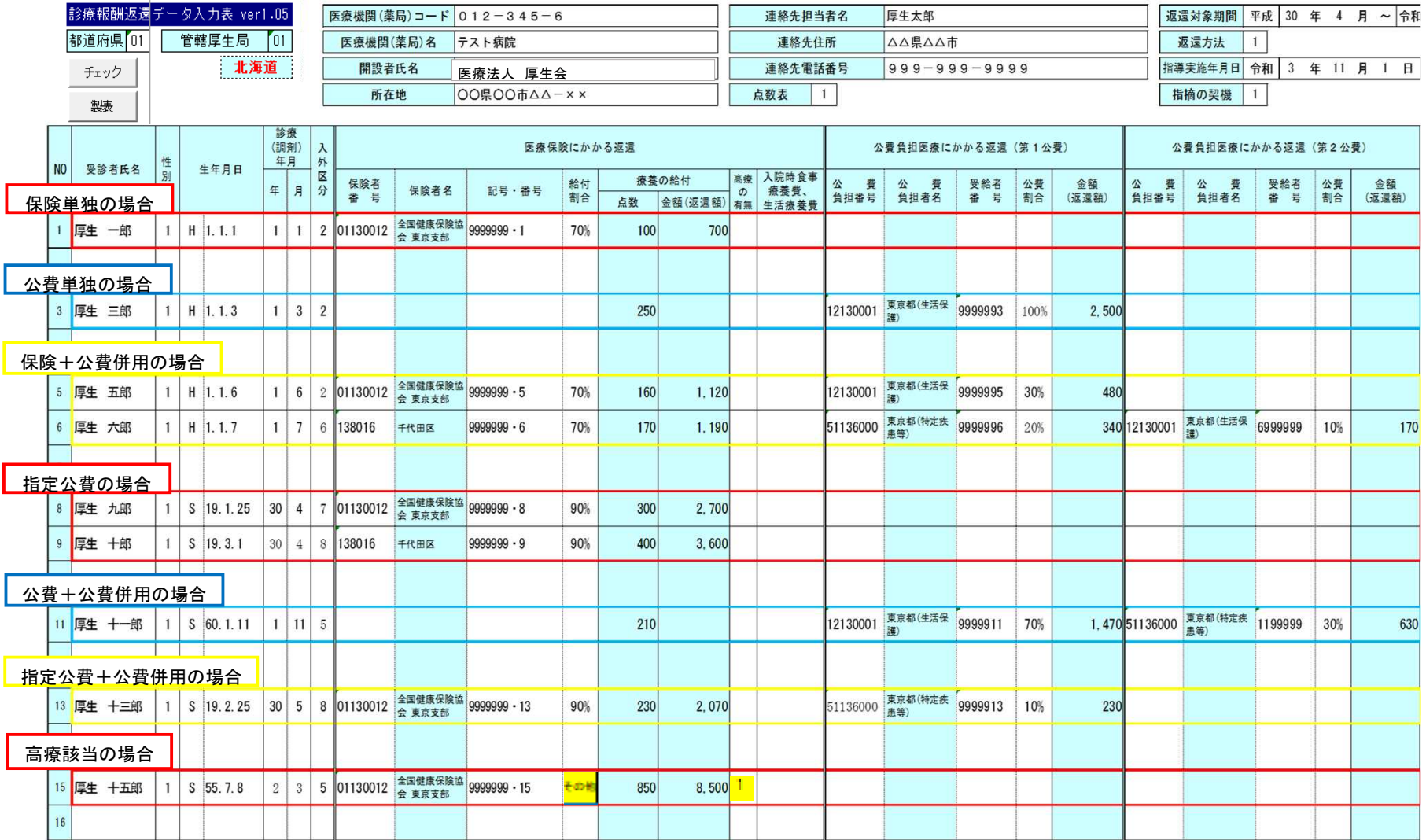

## 2-3 データ入力③(返還項目ごとの点数入力)

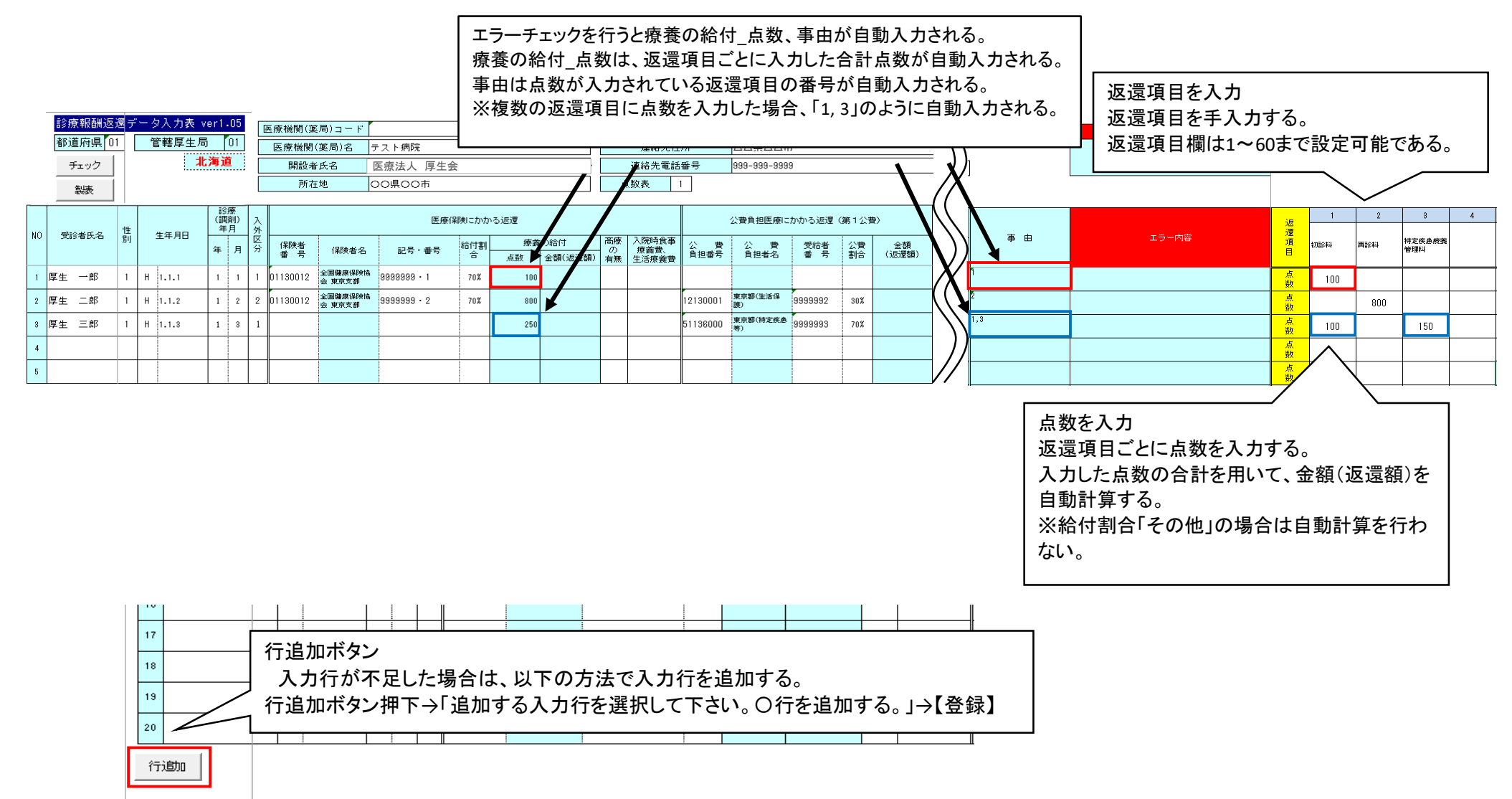

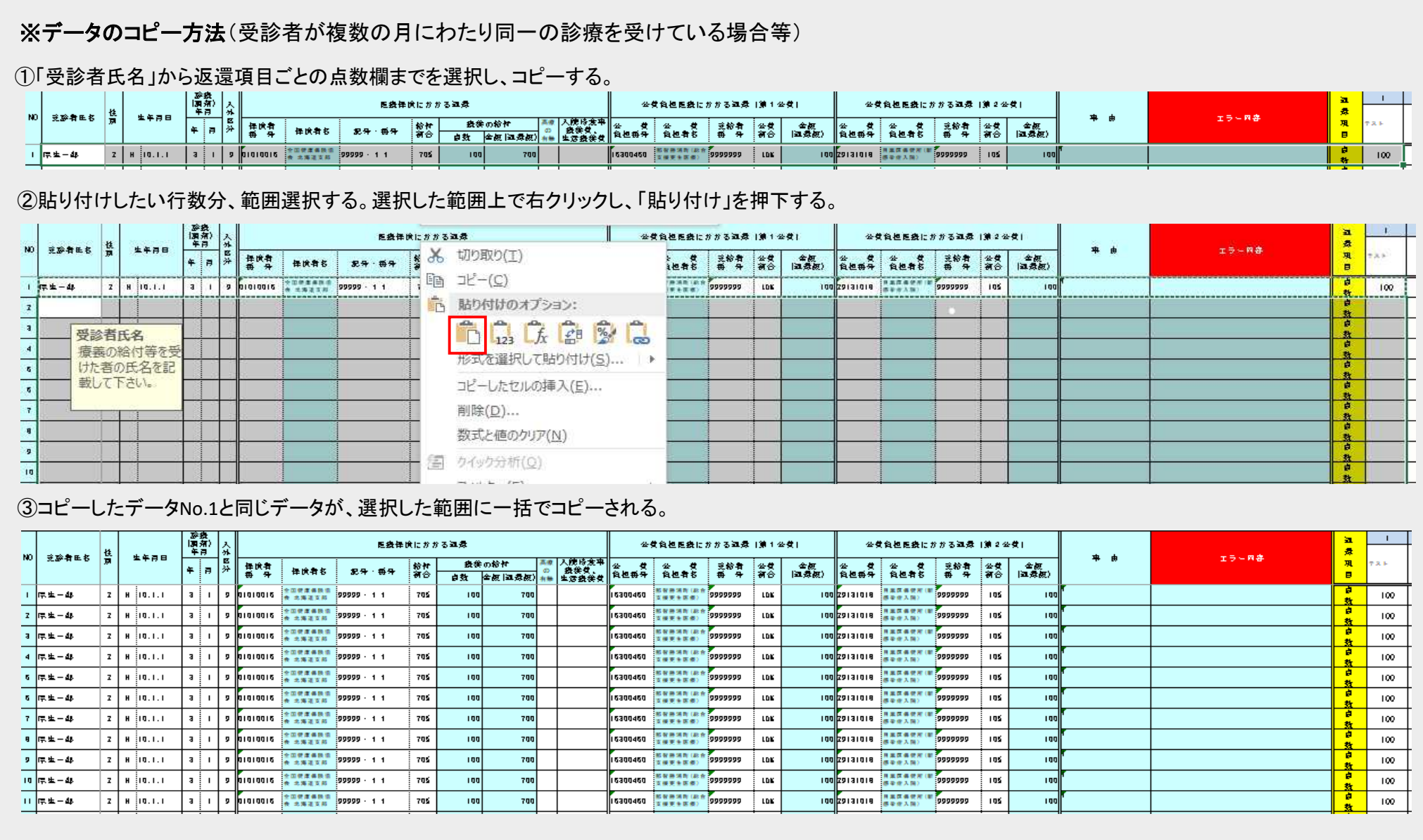

3. チェック・製表

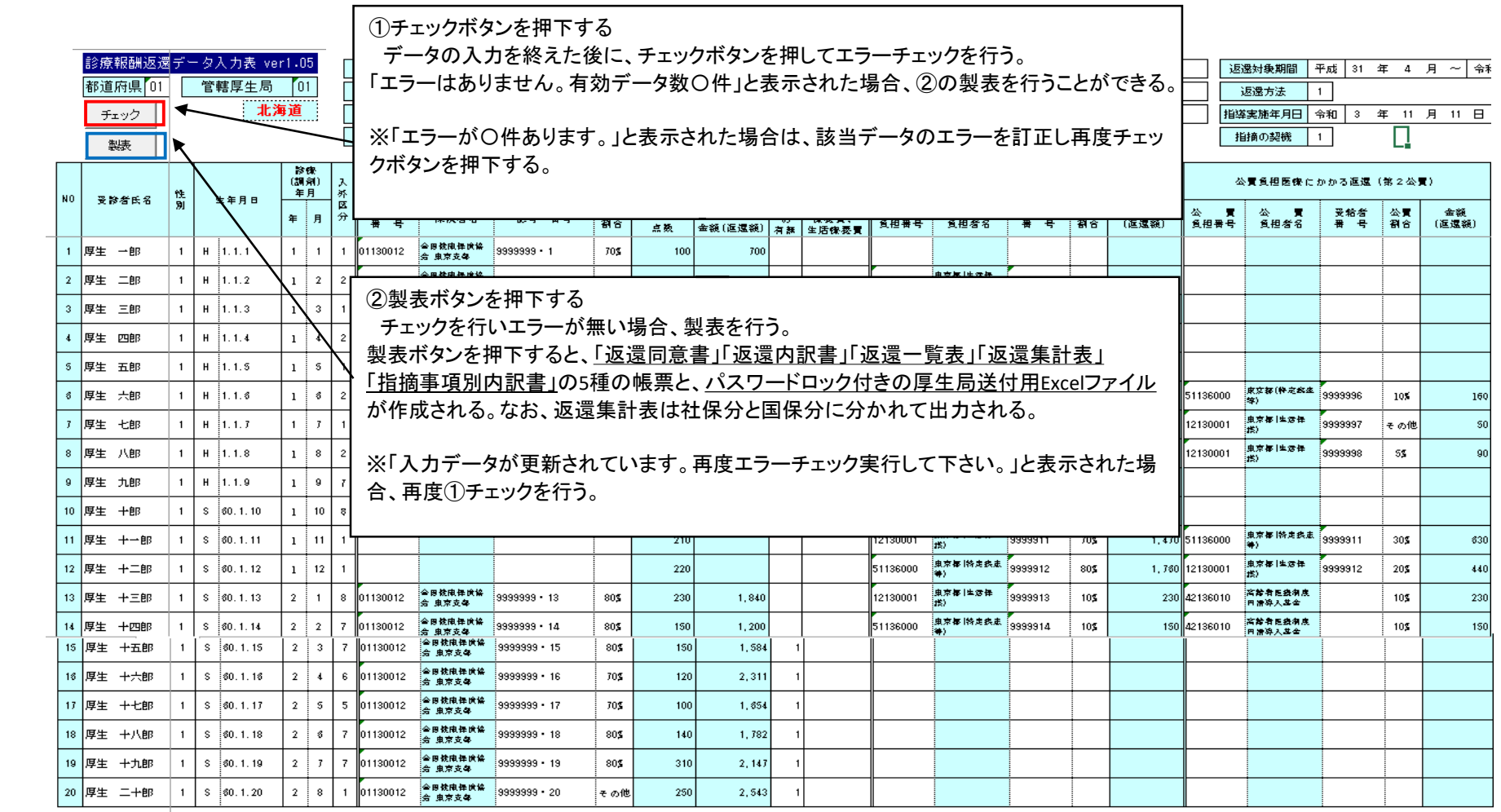

行追加

## 4. 帳票を厚生局に送付

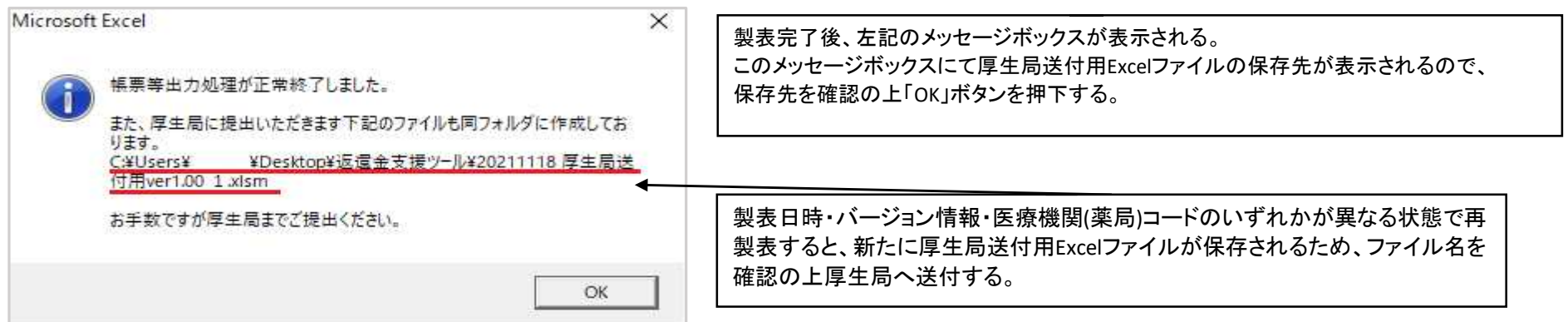

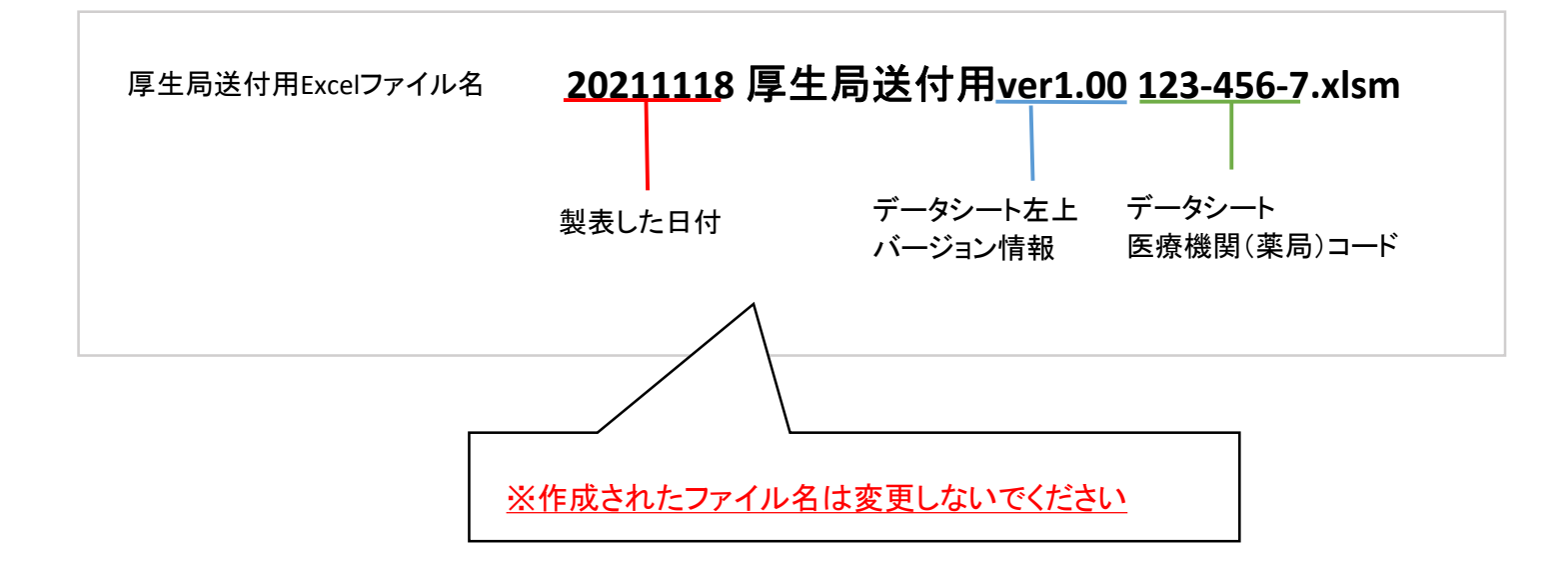

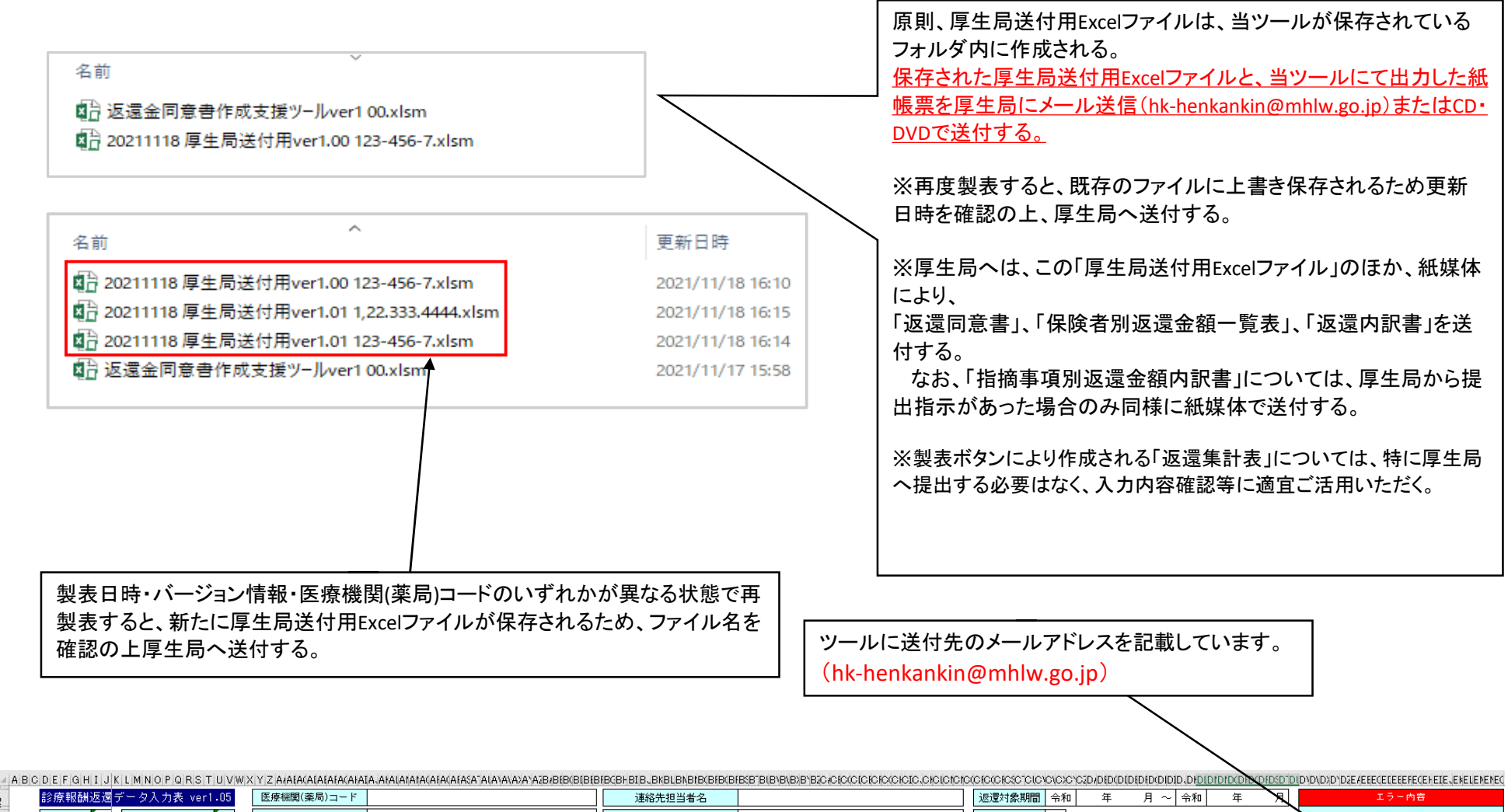

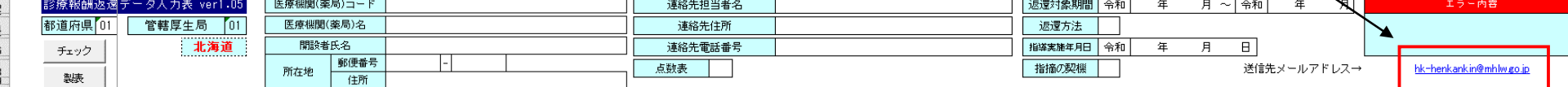

## 5. 返還同意書の記載例(管轄厚生局あて・都道府県知事あて)

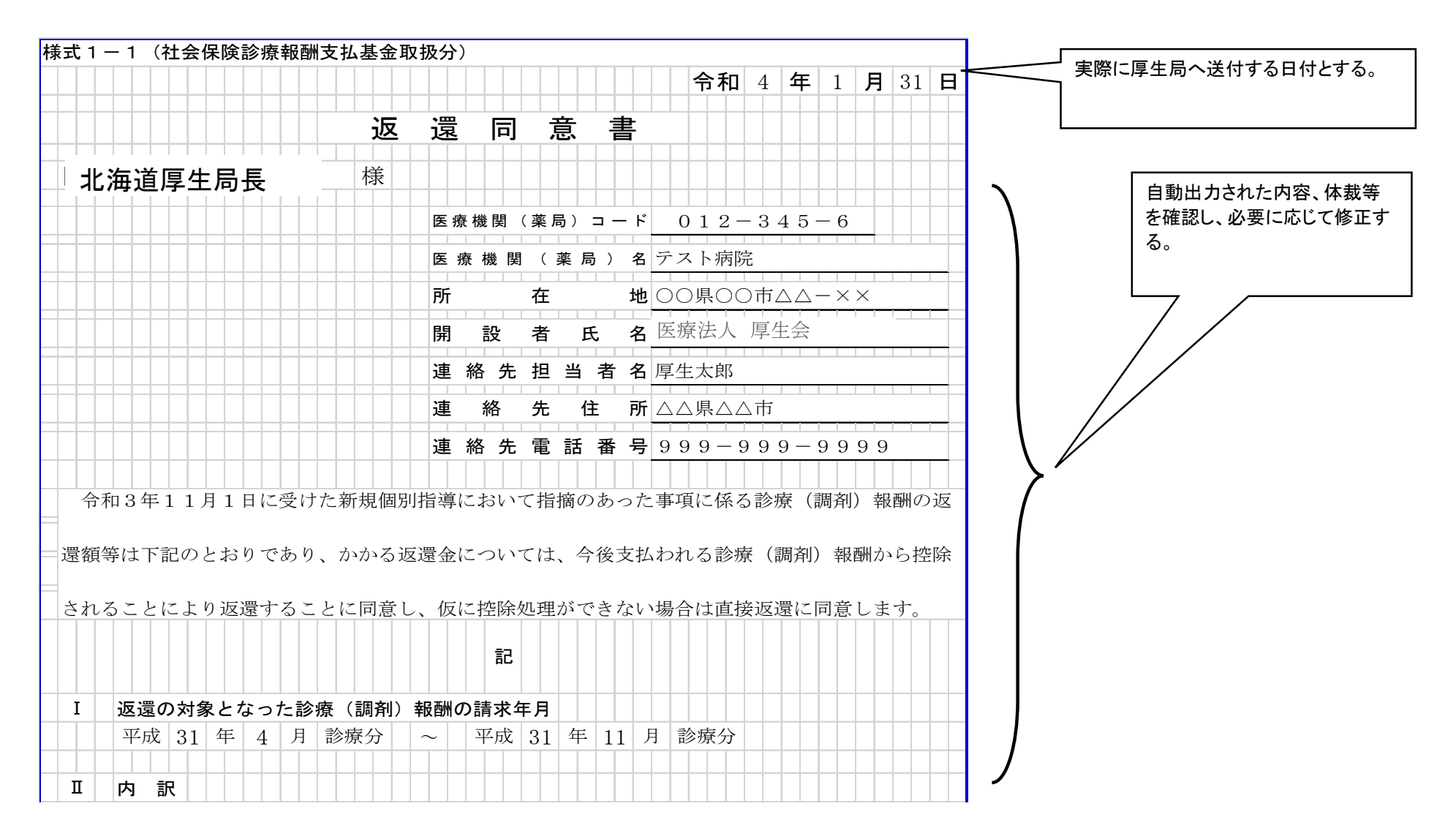

## 6. 事由番号表の「点数」欄への入力

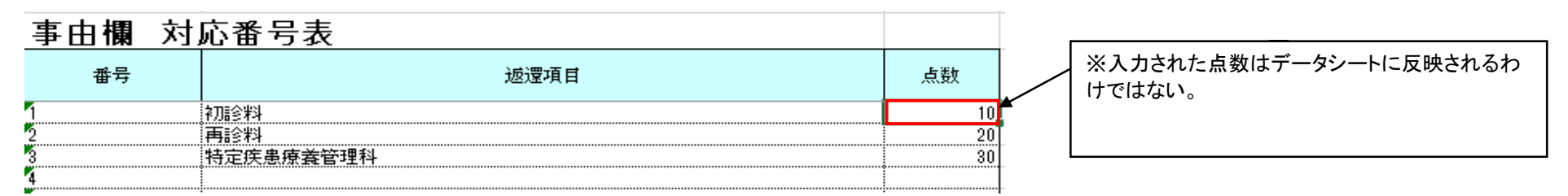

## 7. データシートの行削除

①削除したい返還金データを行選択する。

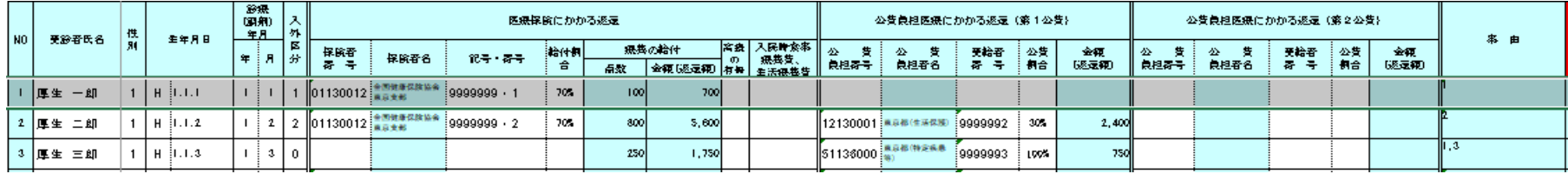

### ②行選択された状態で選択された範囲内で右クリックを押し、「削除」を押下する。

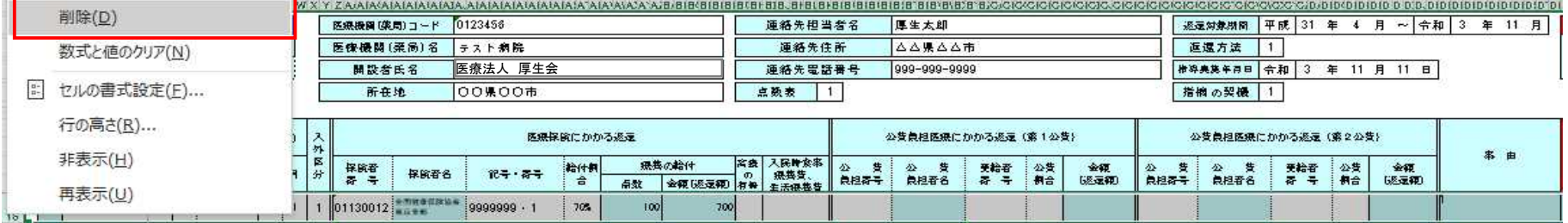

### ③行選択した返還金データが削除される。データシート内のNoはチェックボタンを押したときに「1」から再付番される。

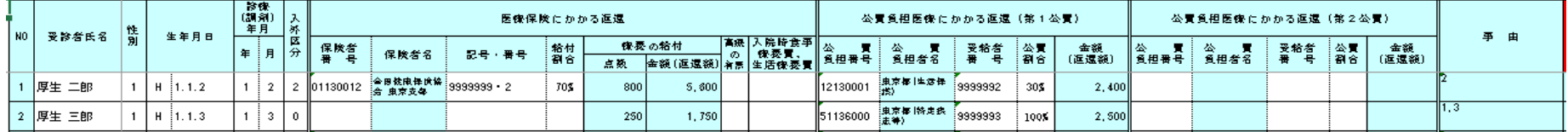

**5.** 返還同意書の記載例**(**管轄厚生局あて**)**

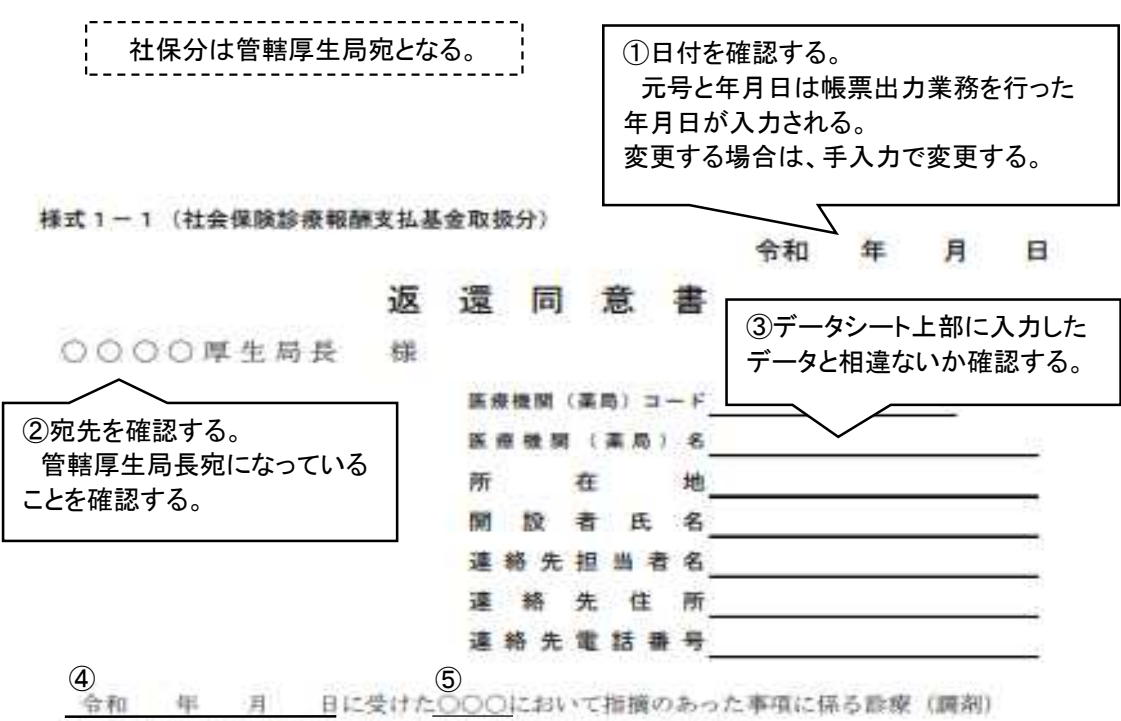

報酬の返還額等は下記のとおりであり、かかる返還金については、

6 今代支払われる設療(調剤)報酬から控除されることにより返避することに同意します。

記

1 返還の対象となった診療 (調剤) 報酬の請求年月

7 令和 年 月 静療分 ~ 令和 年 月 診療分

Ⅱ 内 訳

(単位:円)

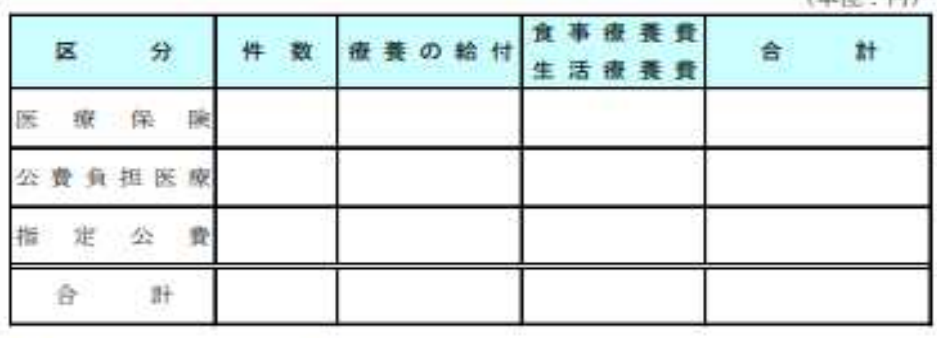

Ⅲ 保険者別、受診者別返還金額内訳

別添「保険者別返還金額一覧表」、「返還内訳書」のとおり。

④データシートで入力した指導実施年月日になっていることを確認する。 ⑤データシートで選択した指摘の契機になっていることを確認する。 ⑥データシートで選択した返還方法の文章になっていることを確認する。 控除を選択した場合 「今後支払われる診療(調剤)報酬から控除されることにより返還することに同意しま す。」 直接返還を選択した場合 「該当する保険者へ直接返還することに同意します。」 ⑦データシートで入力した返還対象期間になっていることを確認する。

### **5.** 返還同意書の記載例**(**各都道府県知事あて**)**

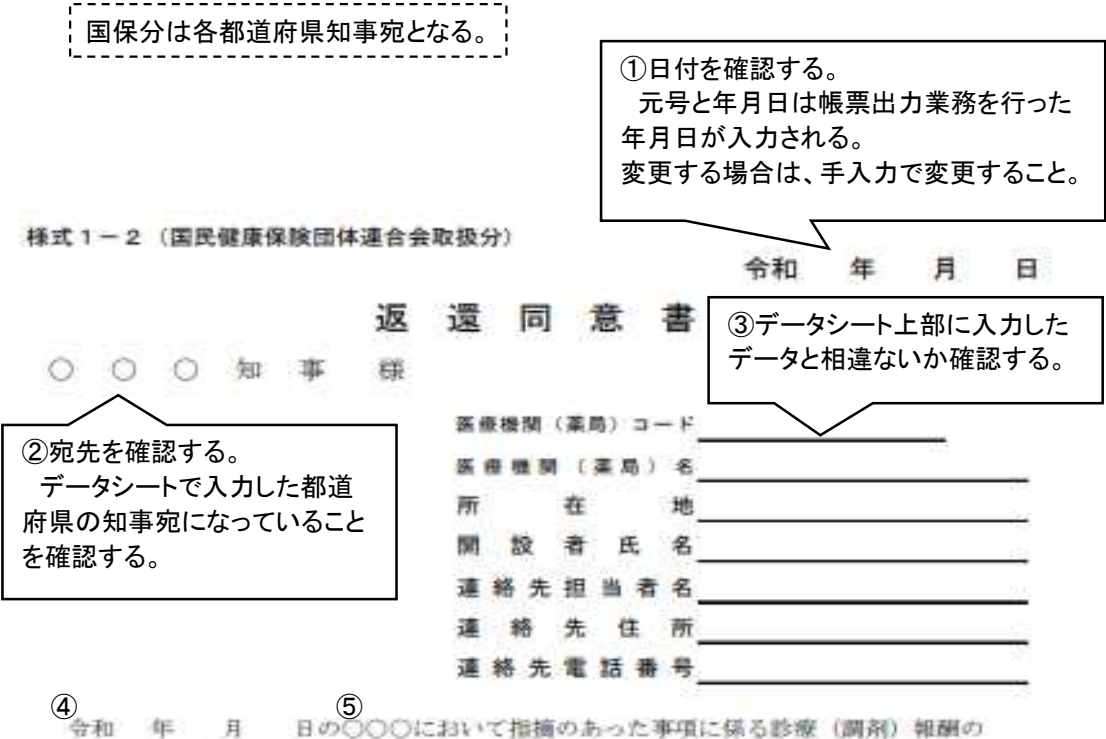

返還額等は下記のとおりであり、かかる返還金については

6 今後支払われる診療(調剤)報酬から控除されることにより返還することに同意します。

te.

I 返還の対象となった診療 (調剤) 報酬の請求年月

7 令和 年 月 静療分 ~ 令和 年 月 診療分

Ⅱ 内 訳

 $(0.0009 - 0.01)$ 

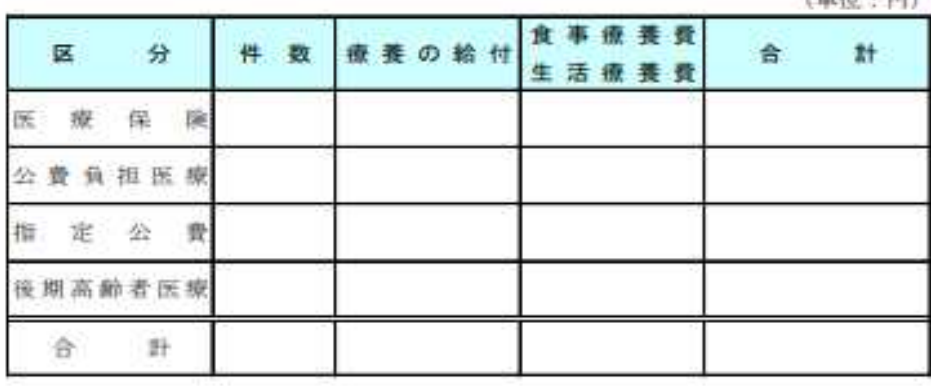

④データシートで入力した指導実施年月日になっていることを確認する。 ⑤データシートで選択した指摘の契機になっていることを確認する。 ⑥データシートで選択した返還方法の文章になっていることを確認する。 控除を選択した場合 「今後支払われる診療(調剤)報酬から控除されることにより返還することに同意しま す。」 直接返還を選択した場合 「該当する保険者へ直接返還することに同意します。」

⑦データシートで入力した返還対象期間になっていることを確認する。